#### **REGISTRO ELETTRONICO ARGO DID UP**

**accedere al registro elettronico partendo dal sito [www.chioggia3.it](http://www.chioggia3.it/) sulla sinistra in home page cliccare su** 

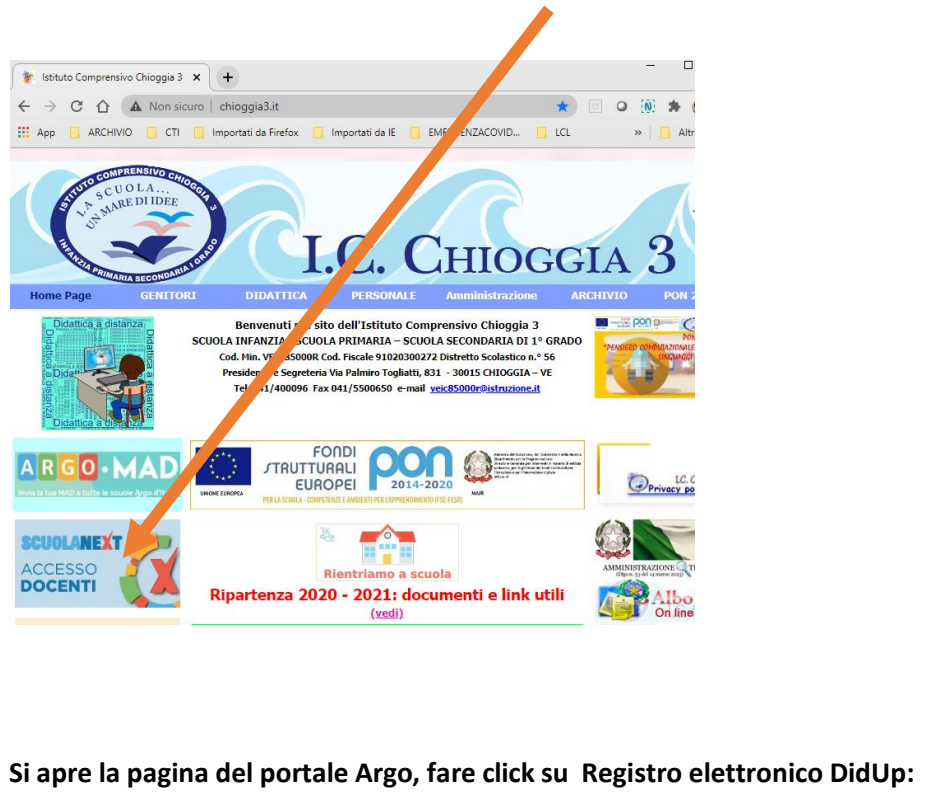

**Vi verrà chiesto di inserire il vostro nome utente e la password**

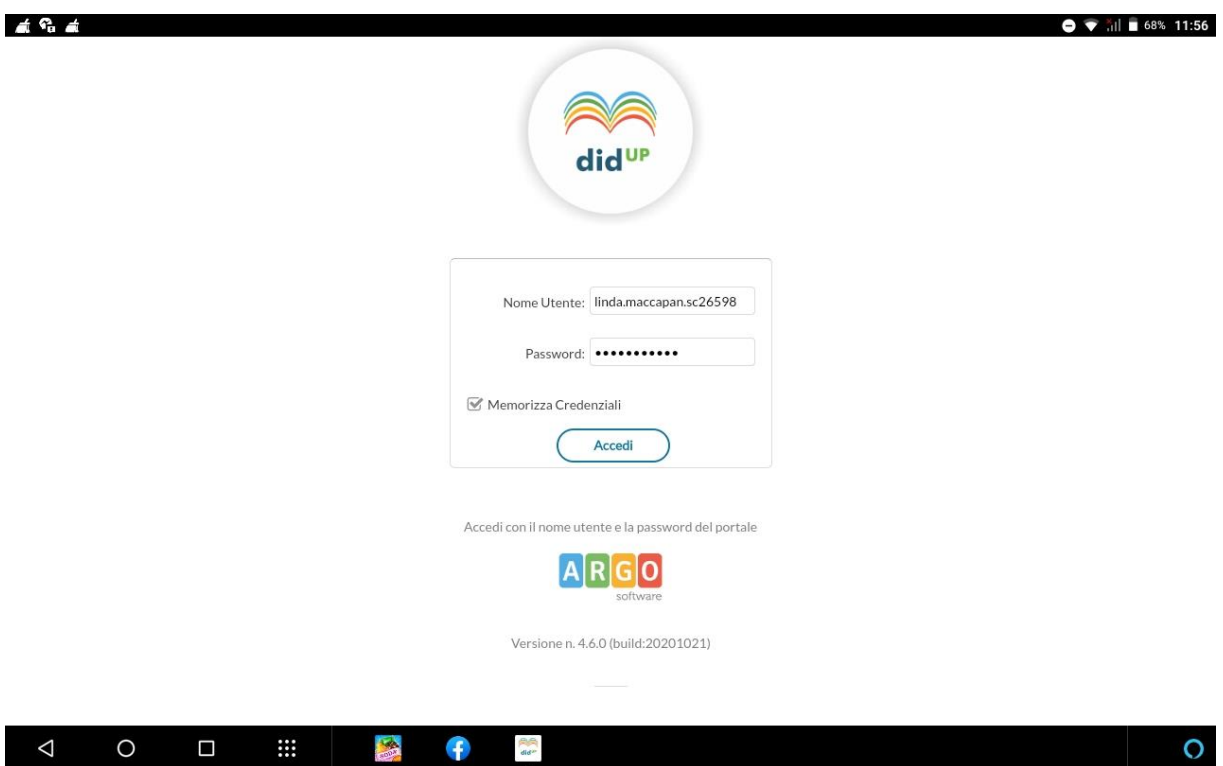

**Una volta entrati ci troviamo di fronte a questa schermata, il pannello HOME con la nuovissima Dashboard, è un pannello di controllo** 

## **Scuola NEXT accesso docenti**

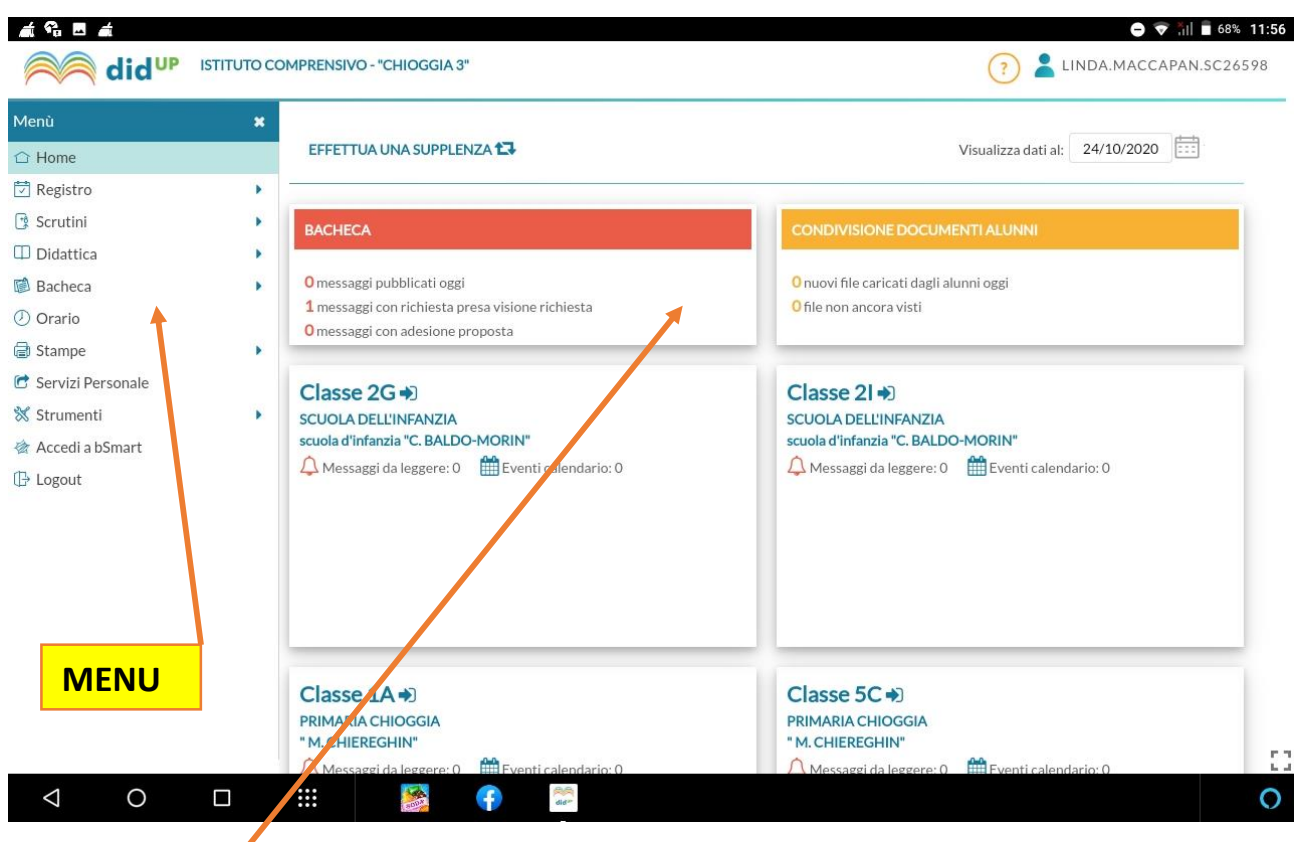

# **Card Generiche**

Nella card rossa, *Bacheca***,** sono mostrati i messaggi pubblicati oggi, e i messaggi in sospeso, che richiedono la visione e/o l'adesione.

Nella card gialla, *Condivisione Documenti Alunni*, sono mostrati:

•i nuovi documenti caricati oggi dagli alunni per il docente

•il computo totale degli elementi pubblicati dagli alunni ai quali il docente non ha ancora apposto il "*visto".*  **Ogni singolo elemento della dashboard**, **è interattivo** e può essere usato per accedere rapidamente alle funzioni correlate (vedi lo schema sotto riportato).

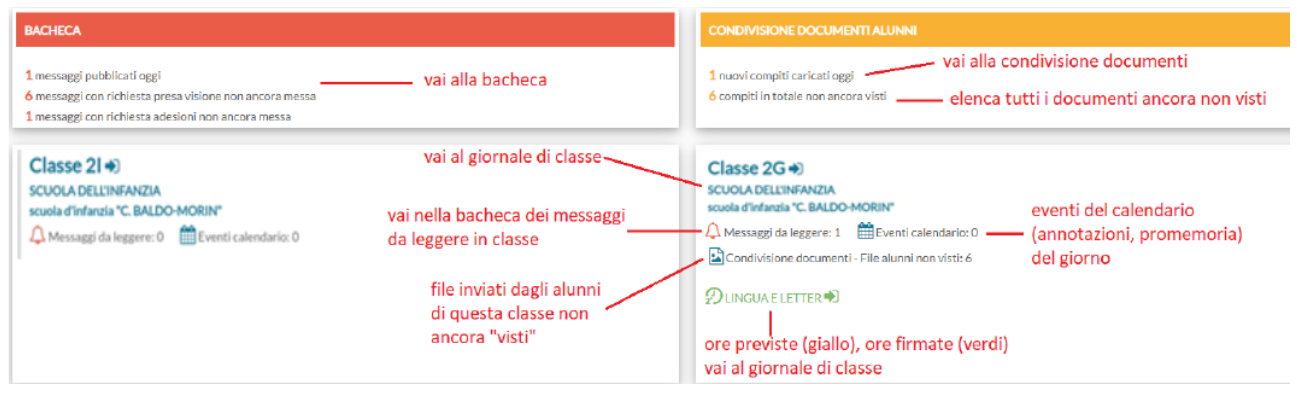

# **Menu Principale**

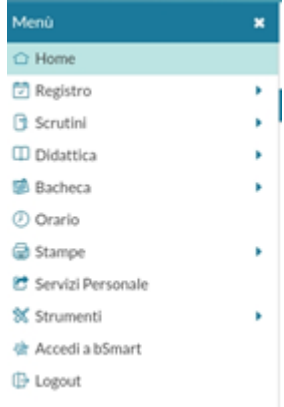

Il menu principale dell'applicazione contiene le voci di menu: **Home:** La dashboard Argo

**Registro :** con tutte le funzionalità necessarie durante l'ora di lezione, il conteggio

delle ore di lezione e la gestione dei Fuori Classe.

**Scrutini :** con il caricamento di voti e Giudizi e le operazioni connesse. **Didattica:** consente di gestire la *Scheda Alunno*, il *Programma Scolastico*, la

*Programmazione Didattica*, la *Condivisione dei documenti* per la DDI e altre importanti funzioni.

**Bacheca :** la nuova bacheca Argo**,** consente di pubblicare con pochissimi click qualunque messaggio verso qualunque utente della scuola.

Orario : per la creazione dell'orario del docente, anche con turnazione

# settimanale.

**Stampe:** la procedura per la gestione delle stampe del registro.

**Strumenti :** consente di gestire le opzioni del dirigente e del docente direttamente su Didup. In basso è possibile accedere alla **piattaforma** *bSmart* (se previsto dal dirigente) e fare **LOGOUT,** per uscire dalla sessione di lavoro.

# **AREA REGISTRO: divisa in tre sotto-menù**

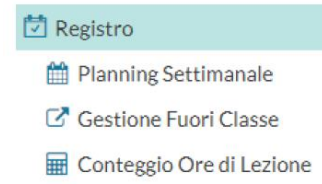

**Il planning settimanale mostra, una volta inserito, l'orario settimanale del docente;** all'accesso al planning Settimanale del registro, il docente troverà selezionato il pannello "Le mie Lezioni" con i giorni della settimana corrente. Qui, saranno proposte le ore di lezione come da orario del docente, e quelle inserite manualmente dal docente.

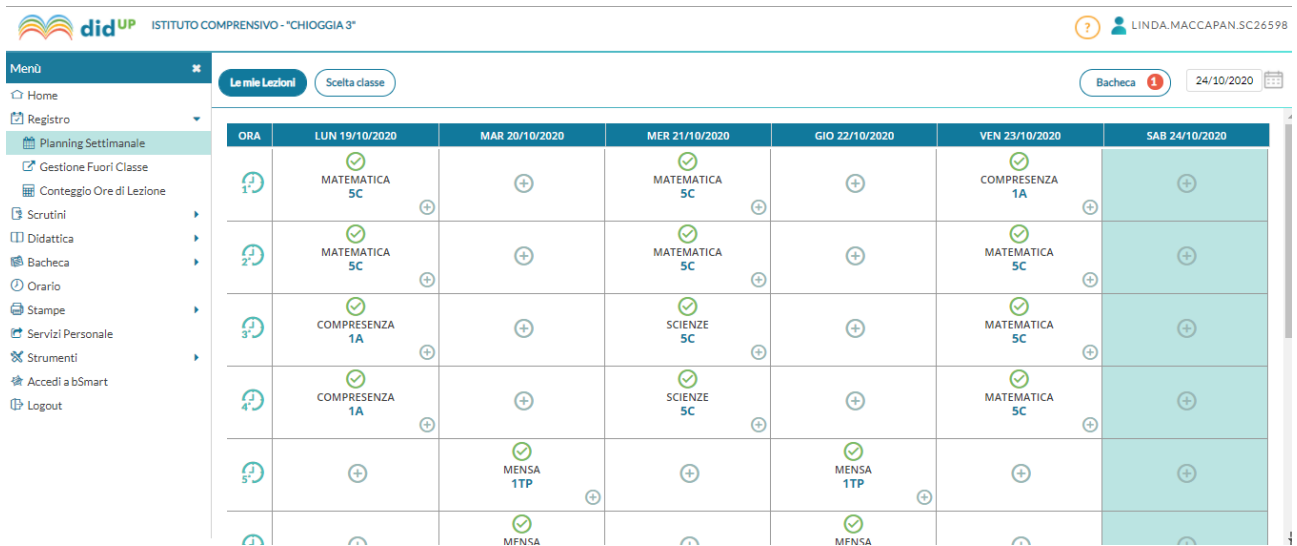

**Gestione fuoriclasse è utile per gestire gli alunni in caso di DDI (per questo si rimanda a tutorial specifico su<https://didup.it/nuovo-aggiornamento-didup-4-6-0/>**

# **Scelta Classe**

**Il pulsante consente di selezionare al giornale di classe di singole classi, saranno proposte solo quelle in cui il docente insegna ordinariamente, ma si potrà optare per visualizzare tutte quelle della scuola (per effettuare una supplenza ad es.).**

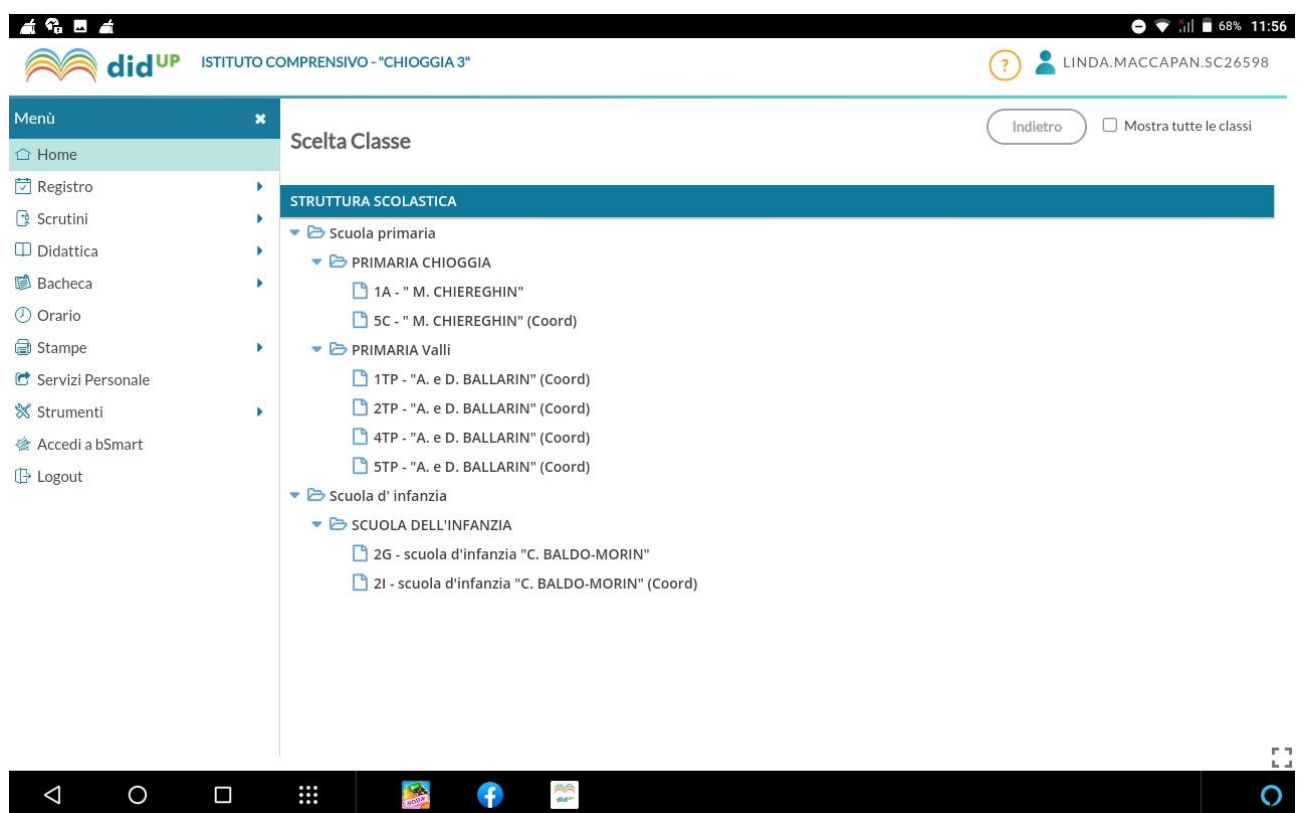

## **Firma delle lezioni**

Se un'ora è già firmata l'icona sarà verde, altrimenti sarà di colore arancione. Se un'ora di lezione è invece

libera, il docente troverà solo il pulsante, , per indicare che su tale ora è possibile inserire una nuova lezione.

Cliccando sull'icona il docente inserirà la propria firma ed accederà al registro della classe.

Cliccando sull'icona il docente rimuoverà (previa domanda di sicurezza) la propria firma sull'ora di lezione.

Cliccando semplicemente sull'intera cella dell'ora di lezione, il docente accederà al registro della classe, indipendentemente dal fatto che l'ora sia firmata o meno.

#### **Firma in Sostituzione**

In caso di sostituzione di un collega assente, il docente clicca sul suo registro delle attività nell'ora da sostituire, decide la materia che svolgerà in quell'ora e il docente da sostituire scegliendolo tra quelli disponibili in lista.

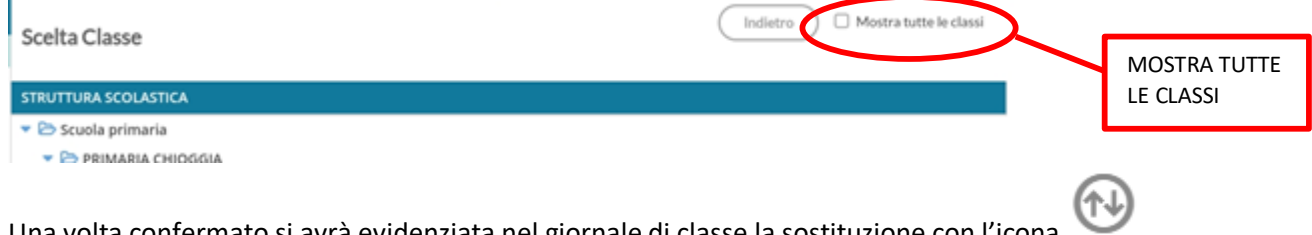

Una volta confermato si avrà evidenziata nel giornale di classe la sostituzione con l'icona

**Bacheca** Il pulsante consente l'accesso **alla bacheca personale del docente (bacheca di lettura);** il numero rosso (badge) indica il numero di messaggi che richiede attenzione (presa visione e/o adesione). **Giornale di Classe**

Nel giornale di classe sono mostrate tutte le ore di lezione, con relative informazioni su firme inserite, docente previsto, materia, argomenti della lezione e compiti assegnati.

Qui il docente trova il pannello di controllo con tutte le funzioni del registro elettronico.

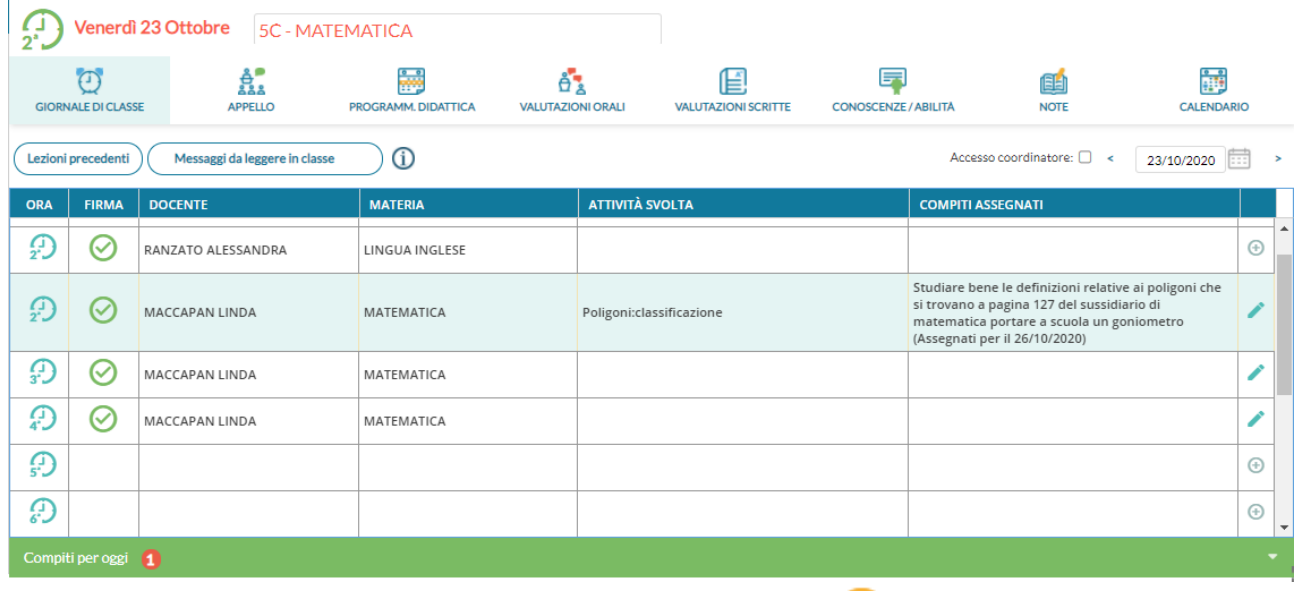

Nel quadro, è possibile inserire una firma direttamente cliccando su (firma veloce), o cancellarne una

già immessa cliccando nuovamente su (Il numero delle ore di lezione proposte è quello stabilito da pannello preside.) In questo modo sarà impostata di default la tipologia di lezione in classe (vedi apposito paragrafo)

Il pulsante  $\biguplus$  nella colonna a destra del giornale, consente l'immissione diretta di una nuova attività non prevista da orario. Il pulsante funziona esattamente come se si immettesse l'attività dal pannello "Le mie attività".

Sulla sinistra è riportata la classe in cui si trova, sulla destra tutte le funzionalità disponibili e il calendario per la selezione del giorno su cui operare.

Su *Note* , vengono mostrate, se presenti anche il numero di istanze da attenzionare (saranno evidenziate solo quelle immesse nel giorno).

In basso, cliccando sulla barra verde, viene mostrato l'elenco dei **compiti** assegnati per il giorno corrente da parte di tutti i docenti della classe; quelli del docente, saranno evidenziati **in grassetto***.* 

Il flag "Visione settimanale" consente di visualizzare l'elenco di tutti i compiti assegnati per i giorni della settimana corrente.

# **Gestione della Tipologia di lezione**

In corrispondenza della firma su registro di classe è possibile indicare la **tipologia di lezione** che si sta svolgendo, scegliendo tra queste alternative:

•*Lezione in presenza:* (default): la lezione si svolge esclusivamente in classe).

•*Didattica Digitale Integrata (DDI):* la lezione si svolge esclusivamente in modalità remota.

•*Modalità mista:* da selezionare se una parte degli studenti si trova in classe e una parte è collegata da remoto.

**APPELLO**

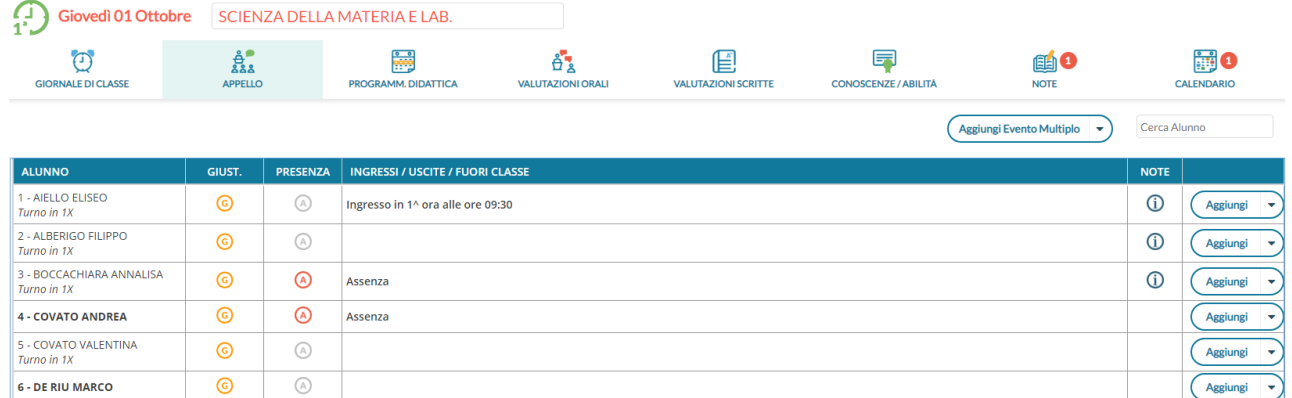

**Tramite la funzione** *Appello,* **è possibile inserire assenze, ingressi in ritardo, uscite anticipate, Fuori classe, visionare informazioni importanti sull'alunno e gestire tutte le operazioni relative alle giustificazioni.Nella schermata sono mostrati:** 

- **una gialla se l'alunno ha almeno un'assenza arretrata da giustificare;**
- **il pulsante per inserire rapidamente le assenze: click su per inserire, nuovo click su per togliere**
- **una colonna Ingressi/Uscite/Ritardi con le informazioni già inserite per l'alunno nel giorno corrente**
- **Una colonna NOTE (alunni con il simbolo ) dove si possono attingere eventuali informazioni importanti sull'alunno. Questi dati sono le particolarità anagrafiche e annuali, assegnate agli alunni dalla segreteria, che il dirigente ha deciso di rendere visibili ai docenti nel registro.**

**Sopra la tabella si trova la funzione per cercare rapidamente l'alunno desiderato e quella per mostrare anche eventuali alunni della classe che non svolgono la materia attribuita al docente.**

**Se l'alunno ha, a partire dall'ultima assenza, almeno 5 assenze arretrate da giustificare, l'icona con la sarà alternata ad un punto esclamativo rosso** *!***, per risultare più evidente ai docenti.**

**Se non compare nessun elenco degli alunni mettere una spunta sulla casella posta in alto a destra** 

Mostra tutti gli alunni: 0

**Cliccando sul nome dell'alunno si accede al suo dettaglio.**

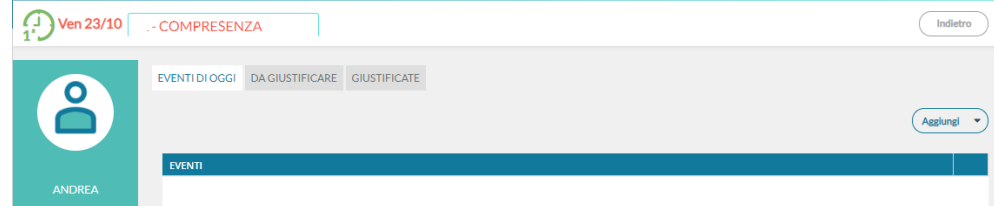

**La schermata è divisa in 3 schede, la prima contenente gli eventi inseriti per il giorno, la seconda contenente gli eventi arretrati ancora da giustificare e l'ultima contenente quelli già giustificati.**

**Al click sul pulsante aggiungi si sceglie se inserire un ingresso in ritardo, un'uscita anticipata o un Fuori classe.**

**Il corretto inserimento del dato di tipo assenza, ingresso o uscita, determinerà in automatico le assenze orarie sulla materia, calcolate a partire dalle ore firmate dai docenti sul giornale di classe.**

**È obbligatorio inserire l'ora di lezione a cui si riferisce l'evento, mentre è facoltativo l'inserimento dell'orario esatto in cui l'evento si è verificato.**

## **Eventi di assenza Multipli**

**Il pulsante nel menu principale dell'appello, consente di inserire un evento (assenza, ritardo, permesso o Fuori Classe), contemporaneamente per gli alunni selezionati a destra della finestra di immissione dati.**

## **Da Giustificare**

**La scheda con gli eventi da giustificare, presenta un elenco di eventi in cui è possibile effettuare singole selezioni o selezionare tutti gli eventi insieme, per giustificarli. E' obbligatorio inserire la motivazione. Al salvataggio gli eventi appena giustificati non saranno più visibili.**

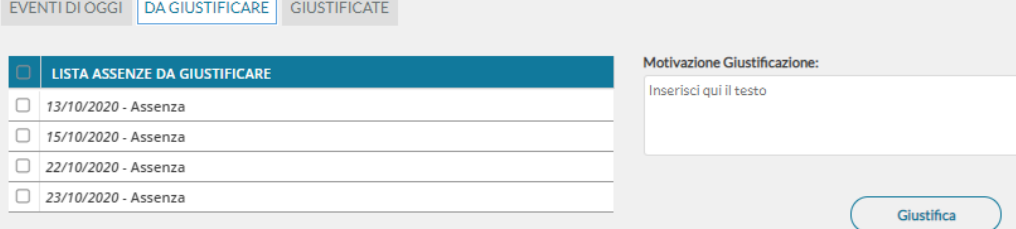

## **Giustificate**

**La scheda con gli eventi già giustificati mostra un elenco delle giustificazioni già effettuate, con tutte le assenze a cui si riferiscono.**

# **Programmazione Didattica**

**In questa sezione il docente può visionare i documenti che sono stati condivisi alle sue classe e/o alle sue materie specifiche dal coordinatore o da altri docenti.** 

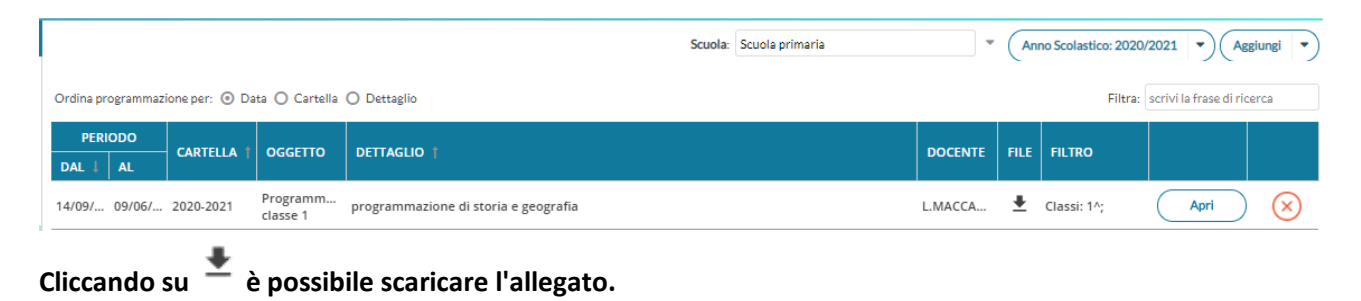

## **Come inserire la programmazione didattica**

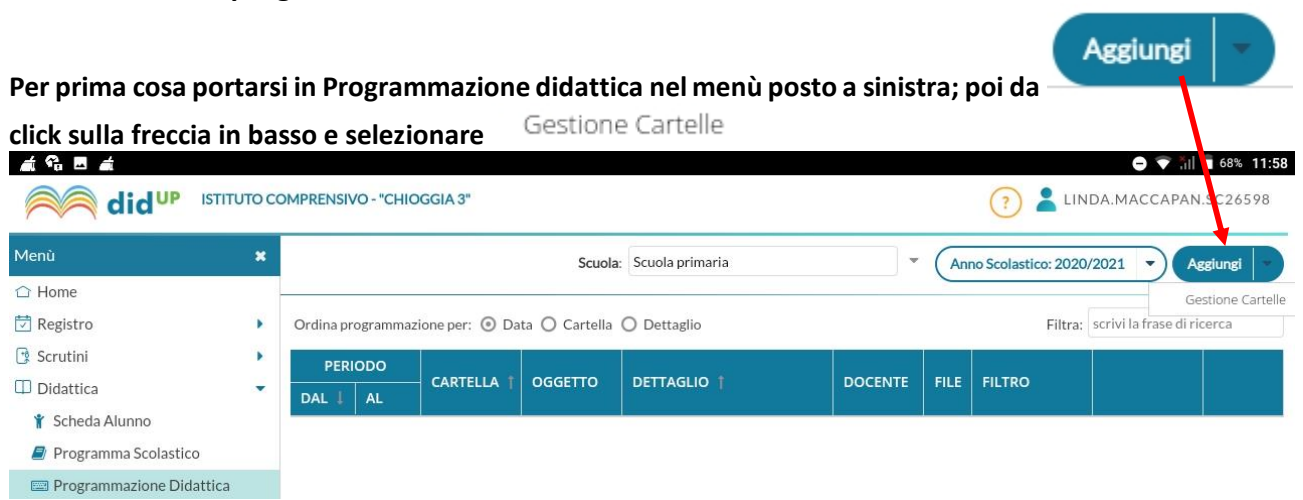

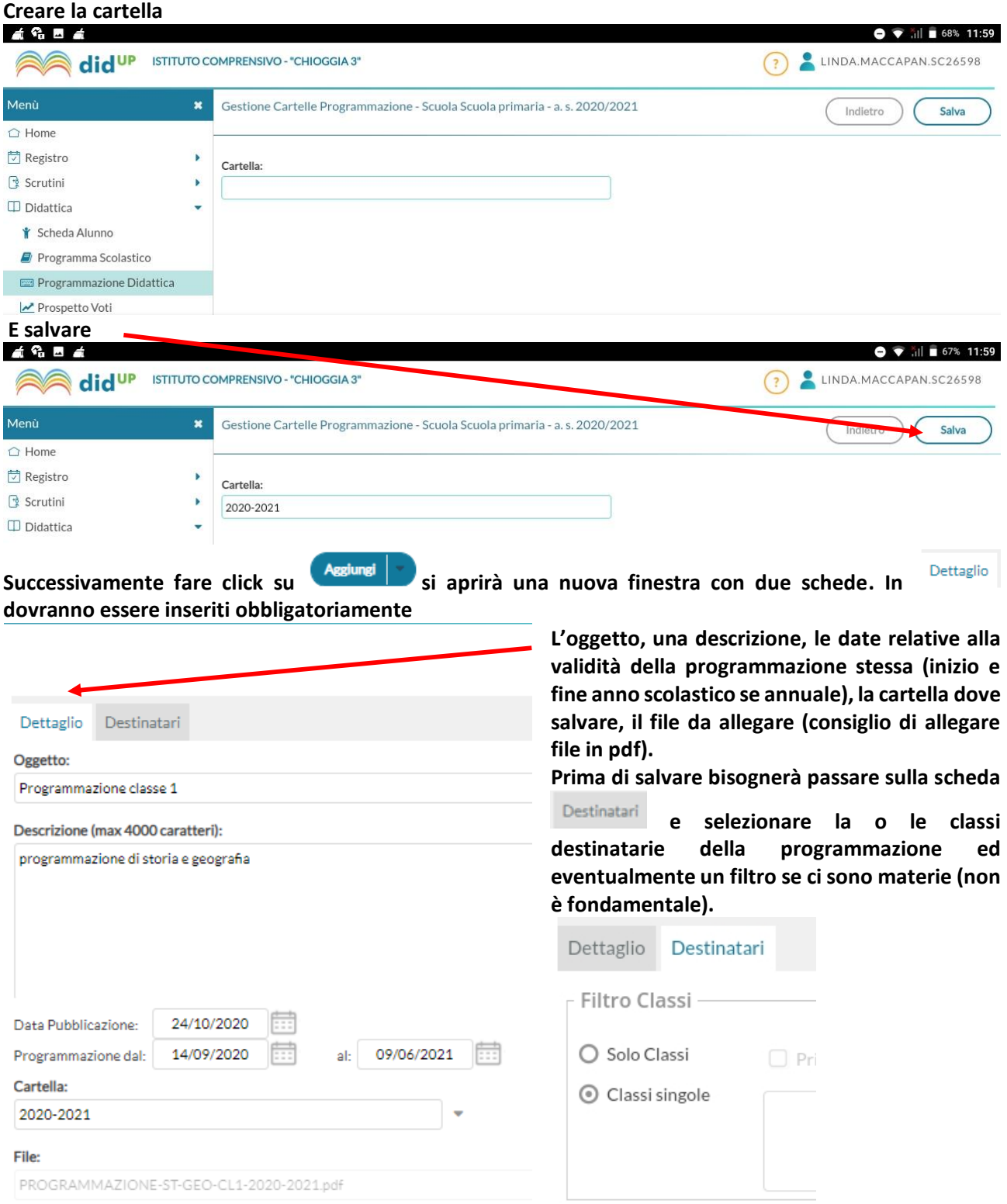

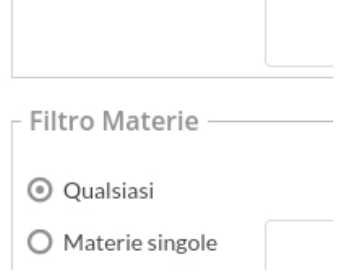

#### **Note**

**In questa scheda sono visualizzate tutte le note (disciplinari e non se, ad esempio, si decide di dare alla famiglia una comunicazione tempestiva e immediata) già inserite per gli alunni della classe, ordinate in ordine cronologico discendente, ma cliccando sulle intestazioni delle colonne (Data, Alunno e Docente) è possibile cambiare tale ordinamento.**

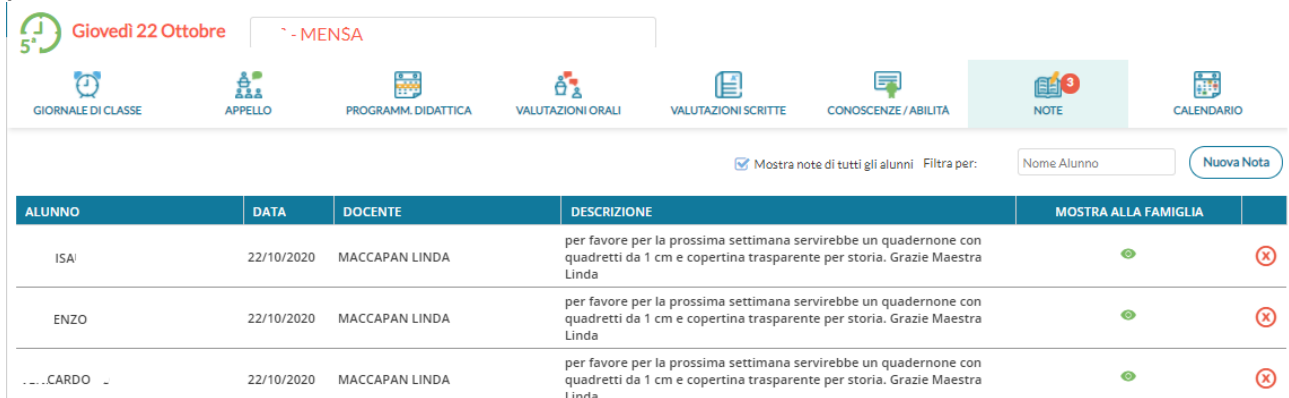

**Ciascuna nota (disciplinare e non), ha una differente icona in corrispondenza della colonna Mostra alla famiglia, in funzione del fatto che sia non visibile dalla famiglia, visibile (ma non ancora visualizzata) o già visualizzata dalla famiglia.**

**Il docente può rimuovere la nota tramite il pulsante solo se egli è l'autore della nota e la famiglia non ha già dato la presa visione per la nota. In tutti gli altri casi la nota potrà essere annullata solo dal Dirigente Scolastico. In alto sono disponibili i pulsanti per filtrare gli alunni per nome e per inserire una nuova nota disciplinare.**

**Al click su viene mostrato l'elenco degli alunni, su cui è possibile effettuare selezione multipla, stabilire l'ora della nota (che per default è quella corrente), scegliere se mostrare la nota alle famiglie ed inserire il testo della Motivazione (che è un campo obbligatorio).**

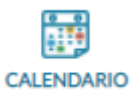

**Calendario delle Annotazioni, Promemoria ed eventi Personali del docente.**

**Per facilitare la gestione degli eventi di classe condivisi e consentirne una visualizzazione più organica, è stata creata una nuova voce, all'interno del menu Registro, chiamata Calendario.**

**Qui vengono gestiti insieme gli eventi di tipo Annotazione e Promemoria, e per la prima volta nel registro didUP è possibile inserire anche eventi personali del docente, che nessun altro utente potrà visualizzare.**

**Anche l'utente Preside può utilizzare le funzioni del Calendario, ad eccezione della categoria "Personale" per comunicare con i docenti nell'ambito delle informazioni del registro di classe.**

**Le annotazioni sono mostrate in rosso, i promemoria in azzurro, e gli eventi personali in giallo. È possibile "accendere" e "spegnere" ciascuna di queste categorie utilizzando i pulsanti sulla sinistra per decidere le tipologie di eventi da visualizzare.**

**All'accesso l'utente trova la categoria personale disabilitata, per rispetto della propria privacy in caso di uso del registro su LIM o ulteriori spettatori accanto a lui che guardano lo stesso dispositivo.**

**Per inserire un nuovo evento è possibile cliccare semplicemente sulla cella desiderata o cliccare sul pulsante Aggiungi Evento sulla sinistra. Per effettuare una modifica di un evento già inserito è sufficiente cliccare sulla relativa barra colorata.**

**La schermata di inserimento o modifica che si presenta è la seguente:**

Aggiungi Evento

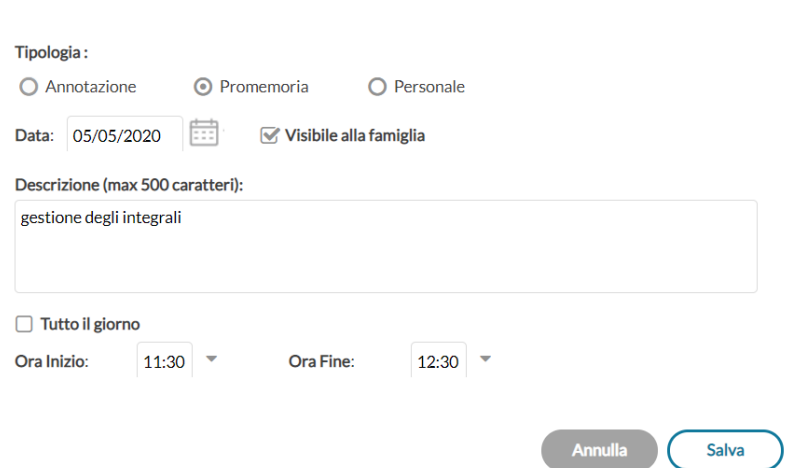

**Il docente stabilisce al momento dell'inserimento la tipologia desiderata.**

**Regole di compilazione degli eventi:**

**1) in un giorno ciascun docente può inserire una sola annotazione e solo se ha firmato (a meno che non si operi in una scuola Primaria);**

**2) è possibile inserire/modificare/cancellare un'annotazione solo se il controllo sulla modifica dei dati del registro di classe lo consente (a meno che non si operi in una scuola Primaria);**

**3) è possibile inserire un promemoria solo per un giorno non precedente al giorno corrente;**

**4) non è possibile modificare o eliminare eventi inseriti da altri utenti.**

**Per quanto riguarda invece gli eventi di tipo personale non vi è alcun tipo di restrizione.**

**È possibile, se lo si desidera, specificare l'ora inizio e l'ora fine dell'evento. Togliendo la spunta nella voce "Tutto il giorno" (da intendersi senza un orario particolare), la finestra si presenta come segue:**

Aggiungi Evento

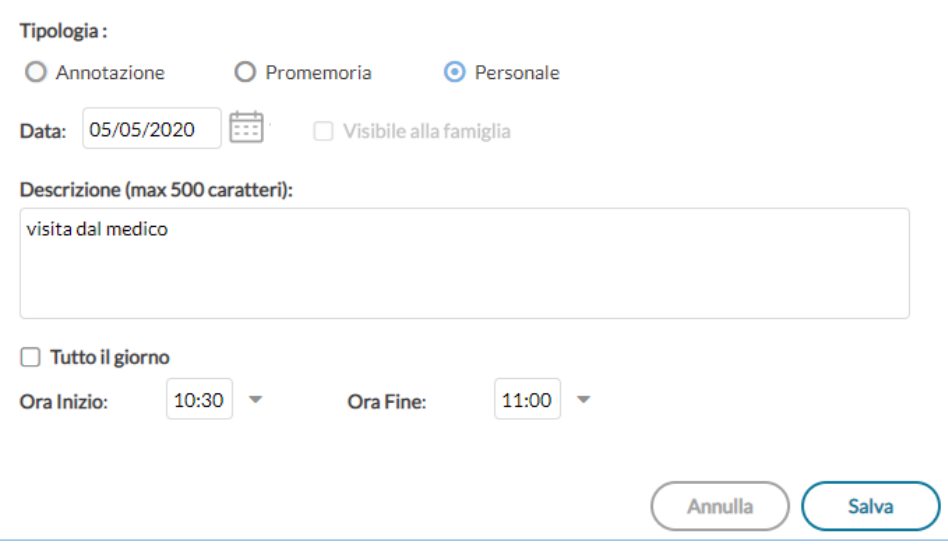

#### **Vista Giornaliera**

**Nel caso della vista giornaliera il funzionamento è del tutto analogo a quello della vista settimanale.**

#### **Vista settimanale**

**Passando alla vista settimanale si ottiene un quadro della settimana corrente, in cui gli eventi sono visibili per esteso.**

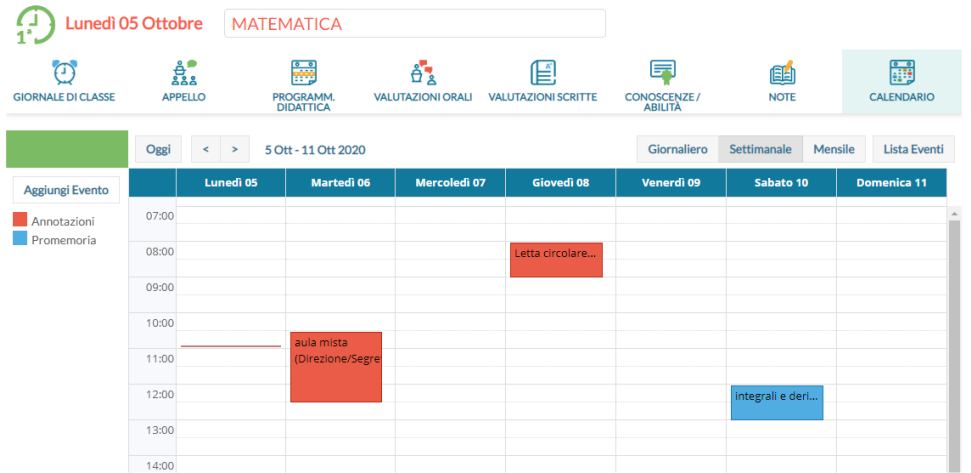

**Se si opera da computer, il click su una cella propone l'inserimento di un evento con relativo orario di inizio e fine alla mezz'ora successiva, mentre il click con trascinamento propone l'inserimento di un evento con inizio e fine relativi al punto di inizio e al punto di rilascio del cursore.**

**Se si opera da tablet questo funzionamento è disabilitato e per inserire un nuovo evento occorre utilizzare il pulsante Aggiungi evento posto sulla sinistra.**

**Per modificare un evento invece, in entrambe le modalità di utilizzo, è sufficiente cliccare sulla cella colorata dell'evento desiderato.**

#### **Programma Scolastico**

**Una volta selezionata la classe all'interno della struttura scolastica, e la materia di riferimento, il docente visualizza l'elenco dei moduli già creati per l'anno corrente (oppure un elenco vuoto):**

#### **Aggiungere un nuovo modulo**

Aggiungi Modulo

**Per creare un nuovo modulo; occorre compilare la descrizione e, opzionalmente, l'ordine del modulo:**

Num Ordine:

Descrizione Modulo (max 200 caratteri):

**Sulla lista dei moduli presenti è possibile cancellare l'elemento tramite icona rossa o andare in modifica col semplice click sulla riga:**

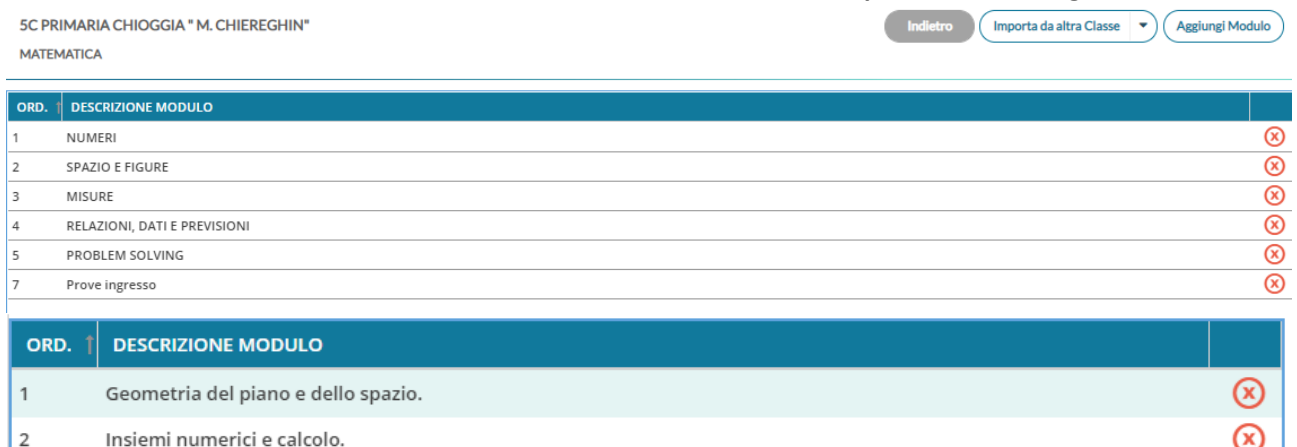

**cliccando sul singolo modulo, si trova il dettaglio del modulo e la lista degli argomenti appartenenti al modulo.**

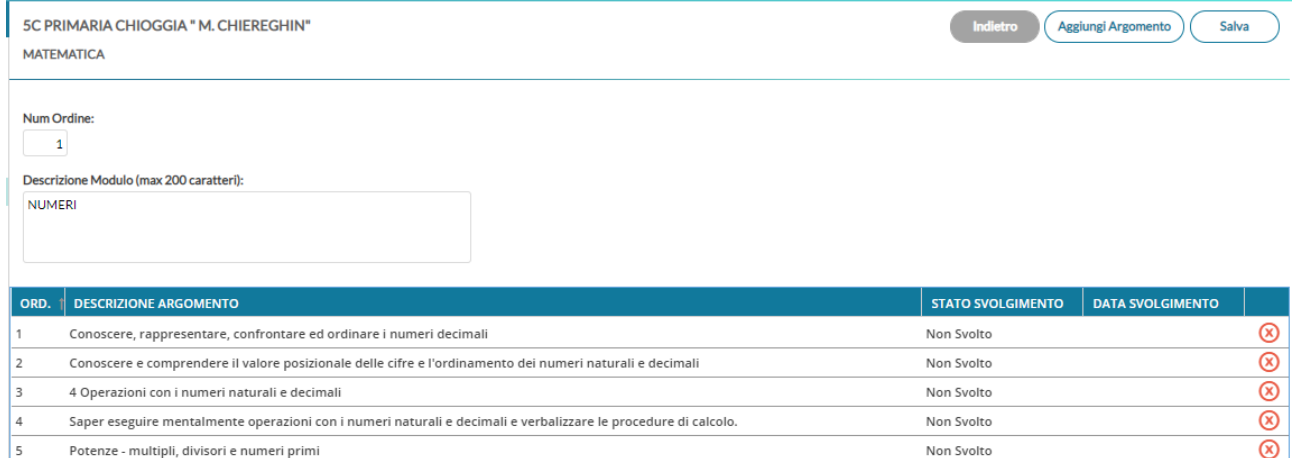

La percentuale - numeri relativi

Frazioni - operare con le frazioni

Proprietà delle operazioni

**Anche in questo caso la modifica o la cancellazione di un argomento avviene col semplice click sulla riga o sull'icona rossa alla fine della riga. Nel caso in cui un argomento sia già stato oggetto di valutazione, non sarà possibile effettuarne la cancellazione.**

**Al click sul singolo argomento, oppure sul pulsante , si ottiene la seguente schermata:**

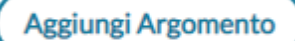

 $\overline{\mathbb{R}}$ 

 $\circledR$ 

 $^{\circledR}$ 

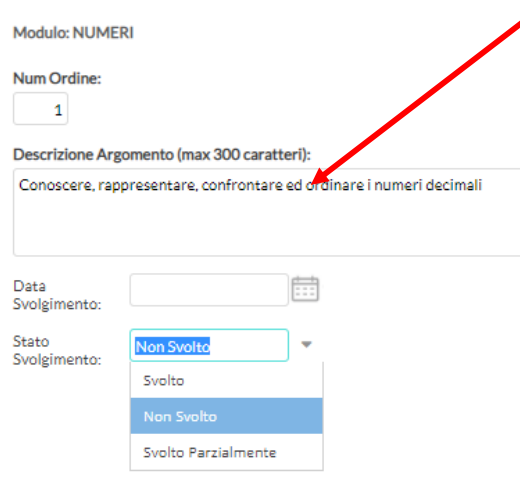

**Nel dettaglio di un argomento l'unico elemento la cui compilazione è necessaria è la descrizione.**

Non Svolto

Non Svolto

Non Svolto

**La compilazione della data di svolgimento e dello stato svolgimento è facoltativa; è possibile aggiornare queste due informazioni in maniera automatica quando gli argomenti vengono importati nel campo "Attività svolta" del Giornale di classe.**

**Importazione da altra classe**

**Nel caso in cui il docente svolga lo stesso programma scolastico, anche solo in parte, in due classi diverse, potrà importare i moduli e argomenti creati senza necessità di caricarli ex-novo.**

**Per sfruttare questa funzionalità il docente deve accedere alla classe e materia su cui vuole importare il programma** 

**scolastico già creato e cliccare sul pulsante Importa da altra classe.**

**Nella scelta di classe e materia da cui importare è possibile anche cambiare anno scolastico, quindi sarà possibile prelevare il programma anche tra quelli già creati per lo scorso anno scolastico.**

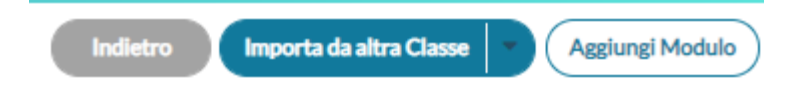

## **Condivisione Documenti**

**La procedura di Condivisione Documenti su Didup, consente al docente di pubblicare documenti di ogni tipo agli alunni, di ricevere contenuti in risposta e di inviare l'esito delle correzioni.**

**Sono presenti due sotto-menu:**

**•Le mie condivisioni : consente al docente di creare nuove condivisioni per gli alunni e/o per i docenti.**

**•Altri docenti: - Qui il docente può trovare tutto quello che altri docenti della scuola hanno condiviso con lui.**

Condivisione Documenti

Le mie condivisioni

Altri Docenti

**Le mie condivisioni**

**Il docente può pubblicare con un solo invio, più allegati e più collegamenti web (url).**

**Il layout, offre al docente una visione semplice ed omogenea sia sui documenti trasmessi dagli alunni, che sulle sue repliche, mostrando i documenti degli alunni non collegati, in un elenco separato.**

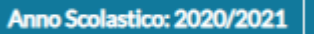

**In alto, mediante l'apposito pulsante , è possibile cambiare al volo l'anno** 

**scolastico di riferimento. Più a destra si potrà gestire liberamente le cartelle utilizzate per raccogliere i messaggi pubblicati.**

**Funzione Filtra per Classe consente di filtrare tutti gli elementi della finestra (messaggi del docente, elementi collegati e non collegati) per quella classe.**

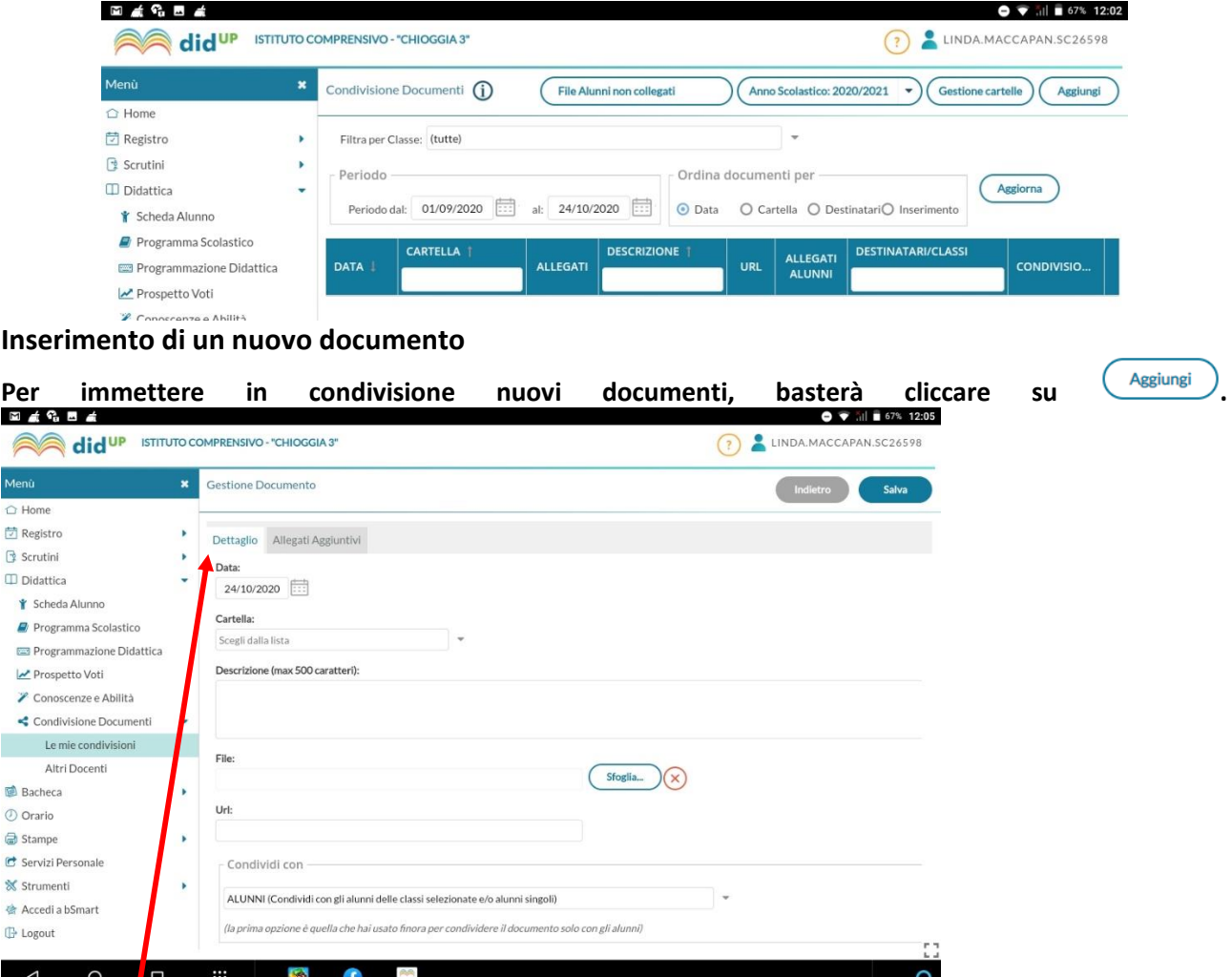

**La finestra Dettaglio, consente l'immissione di una data di salvataggio del documento (utile ad ordinare gli elenchi per data); essa non è la data di pubblicazione, perché, a prescindere da quello che si immette, il documento una volta salvato sarà visibile ai destinatari. Sotto, sarà necessario indicare la cartella, e una descrizione del messaggio.**

**Opzionalmente si può allegare un file, cliccando su per selezionarlo dal pc, e immettere un url. Attenzione: Non è possibile immettere url in sequenza! Per mettere più url (e più file) è disponibile una apposita procedura nella scheda: Allegati Aggiuntivi.**

**La cartella degli allegati aggiuntivi, consente di pubblicare ulteriori elementi (file) e ulteriori url (link) da collegare alla stessa istanza di pubblicazione del documento "principale". Per l'immissione di nuovi** 

elementi utilizzare il pulsante **(Aggiungi)**. Il pulsante **Conferma** salva i nuovi elementi nell'elenco. **In caso di scelta di singoli alunni, viene chiesta la classe, e quindi viene mostrata una finestra con l'elenco degli alunni della classe, per la selezione.**

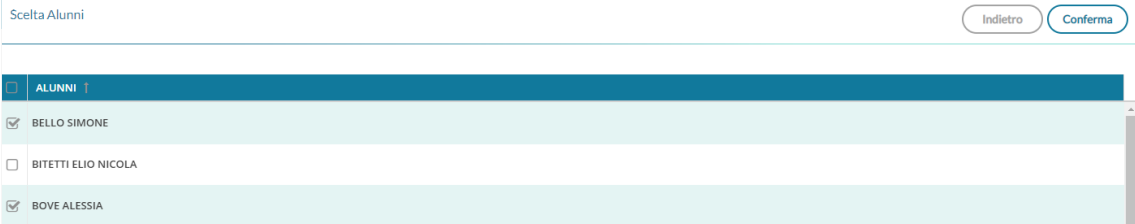

## **Gestione dei destinatari**

**Nel riquadro Condividi con, è possibile scegliere con il massimo dettaglio i destinatari della condivisione. Le opzioni si trovano in una tendina di scelta, seguita dalle aree di scelta delle classi e degli alunni già conosciute.**

Condividi con ALUNNI (Condividi con gli alunni delle classi selezionate e/o alunni singoli) ALUNNI e DOCENTI (Condividi con gli alunni delle classi selezionate e/o alunni singoli, più i relativi docenti) DOCENTI (Condividi con i Docenti che insegnano nelle classi selezionate) DOCENTI SCUOLA (Condividi con tutti i Docenti attualmente in servizio nella scuola) DISABILITA (Rendi non visibile il documento, solo tu puoi visualizzarlo)

**La prima opzione, ALUNNI, consente la condivisione con i soli alunni e le relative famiglie (intere classi o con singoli alunni). Questa opzione è compatibile con le due aree di scelta delle intere classi o dei singoli alunni.**

**•La seconda opzione, ALUNNI e DOCENTI, consente di condividere con alunni e docenti di una classe o con singoli alunni insieme ai docenti delle classi che questi frequentano. Anche questa opzione è compatibile con le due aree di scelta delle intere classi o dei singoli alunni.**

**•La terza opzione, DOCENTI, consente di condividere con i docenti che insegnano in una o più classi. Questa opzione è compatibile con la sola scelta delle classi, l'area di scelta dei singoli alunni è disabilitata.**

**•La quarta opzione, DOCENTI SCUOLA, consente di condividere con tutti docenti attualmente in servizio della scuola. In questo caso sia l'area di scelta delle classi che quella di scelta dei singoli alunni sono disabilitate.**

**•La quinta opzione, DISABILITA, consente la modifica di documenti già precedentemente condivisi e che si vuole rendere privati o la creazione di documenti privati. Anche se vengono scelte classi o alunni nelle aree di scelta, i documenti resteranno non visibili finché non sarà cambiata l'opzione di condivisione.**

Salva

#### **Una volta completate le operazioni, cliccare su per confermare.**

## **Gestione bacheca**

**La Gestione Bacheca consente al personale della scuola, di creare nuovi messaggi, e destinarli agli altri utenti della scuola; possono scrivere messaggi sia i docenti Standard sia tutto il personale, se abilitato alla Gestione Completa. Il tipo di accesso Standard è quello di base previsto per tutti.**

 **il docente Standard: può amministrare solo i propri messaggi e destinarne nuovi solo ai Genitori, agli Alunni ed ai Docenti, delle proprie classi.**

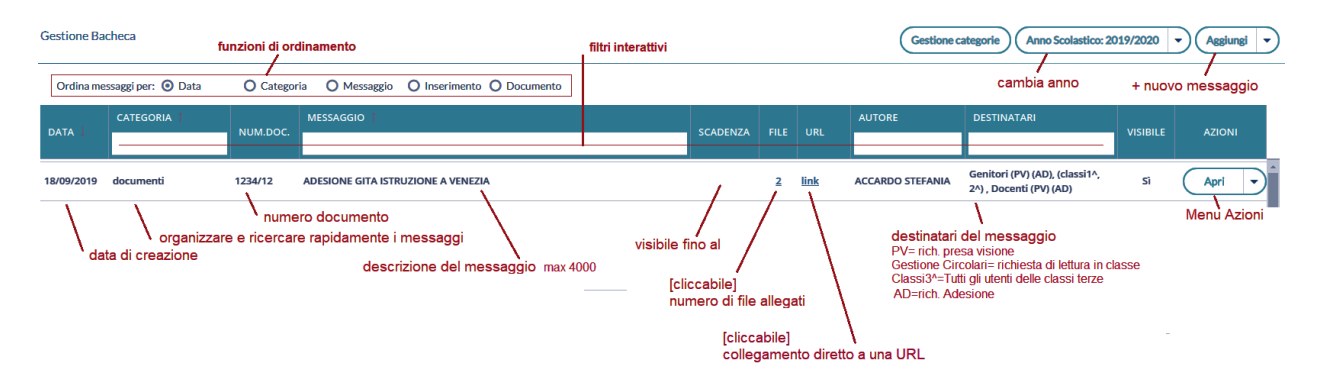

# Creazione di un nuovo messaggio in bacheca

per inserire un nuovo messaggio.

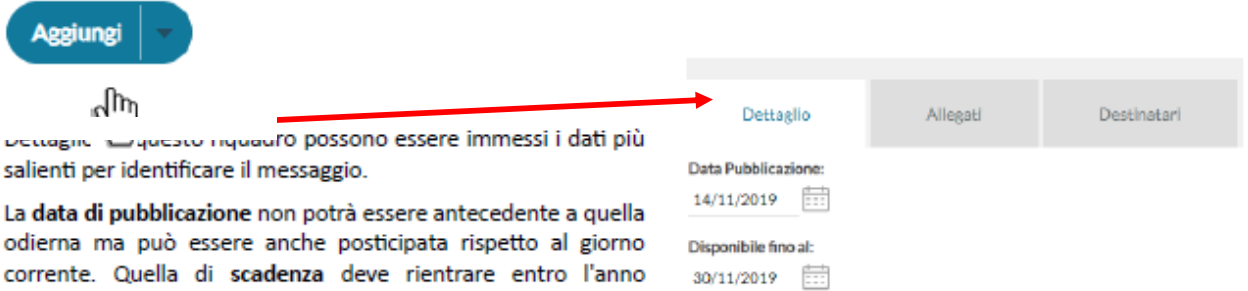

E' possibile immettere una descrizione a piacimento di max 4000 caratteri.

La Categoria è un dato richiesto, e può essere prelevata tra quelle già previste nella scuola aprendo il menu a tendina anche Gestione Categorie)

Opzionalmente, è possibile immettere una URL che il destinatario potrà cliccare direttamente.

Sempre opzionalmente, è possibile attribuire al messaggio un numero univoco di documento (il campo potrà essere composto da numeri e/o lettere); il software controllerà se un altro documento, con lo stesso numero, è stato già inserito e lo segnalerà prontamente.

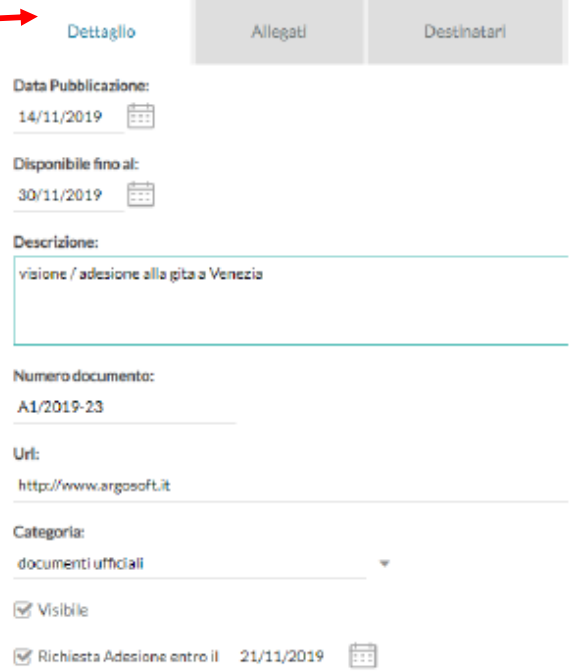

# Allegati

corrente

(opzionale) è anche possibile allegare uno o più files al messaggio, immettendoli in elenco, uno per volta. E' possibile allegare files di qualunque tipo, e di qualunque dimensione, tuttavia, per ragioni di timeout in fase di pubblicazione e di lentezza nell'apertura alla destinazione, sconsigliamo di pubblicare documenti troppo grandi).

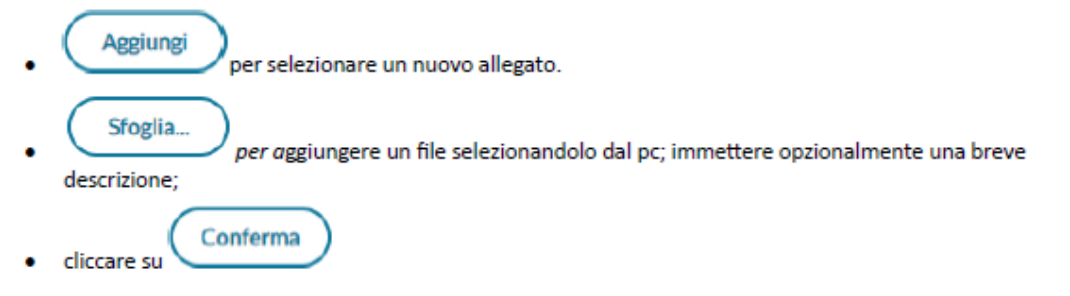

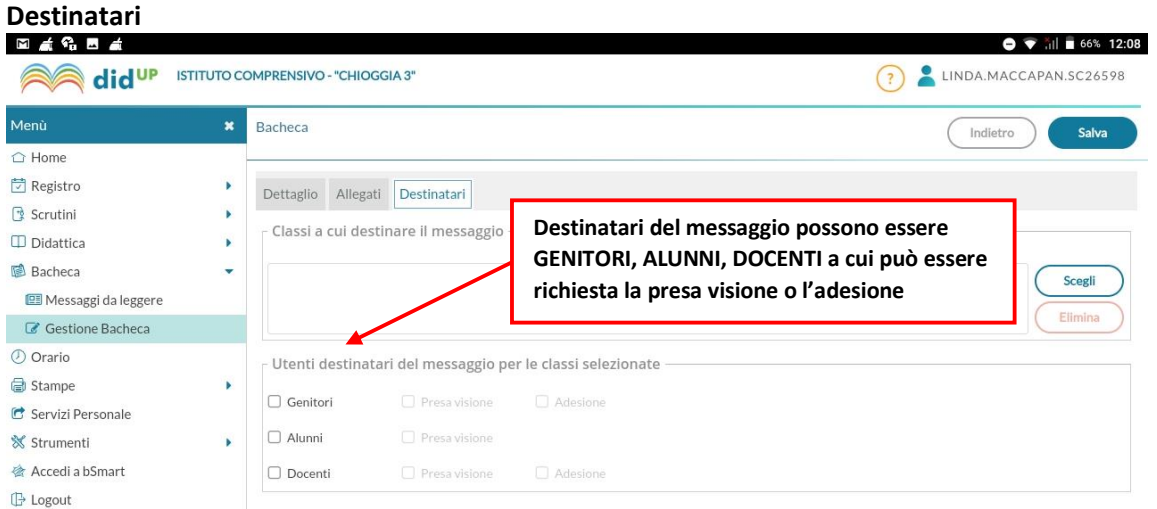

# **Orario**

**È possibile creare l'orario scolastico anche alternando da un minimo di 2 ad un massimo di 4 tipologie di orario.**

**La creazione degli orari può essere effettuata anche utilizzando dei Modelli di Orario pre-strutturati, che possono risultare utili a prescindere dalla problematica dell'orario a settimane alternato. Inserimento di un orario personale**

**Per creare un nuovo orario cliccare su . Al click su Nuovo si accede alla procedura classica di creazione orario, in cui occorre specificare le date di inizio e fine periodo, la descrizione del periodo, ed inserire le singole ore di lezione in corrispondenza delle celle orarie.**

**Non è possibile creare orari i cui periodi siano accavallati. Nel caso in cui questo si verifichi il sistema blocca l'operazione ed impedisce il salvataggio nel nuovo periodo Orario.**

**Il salvataggio dell'orario avverrà solo al click sul pulsante , fino a quel momento l'inserimento delle ore di lezione non comporta alcun salvataggio nella base dati.**

**Nel caso in cui il docente abbia già creato un modello orario (si veda paragrafo successivo), può importarlo** 

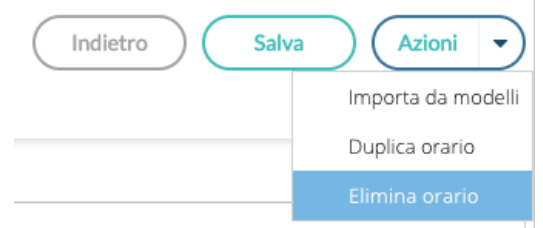

**tramite voce del pulsante Azioni.**

**Una volta importato il modello è possibile apportare le modifiche desiderate ed è necessario, prima di salvare, definire le date di inizio e fine periodo, oltre che la descrizione.**

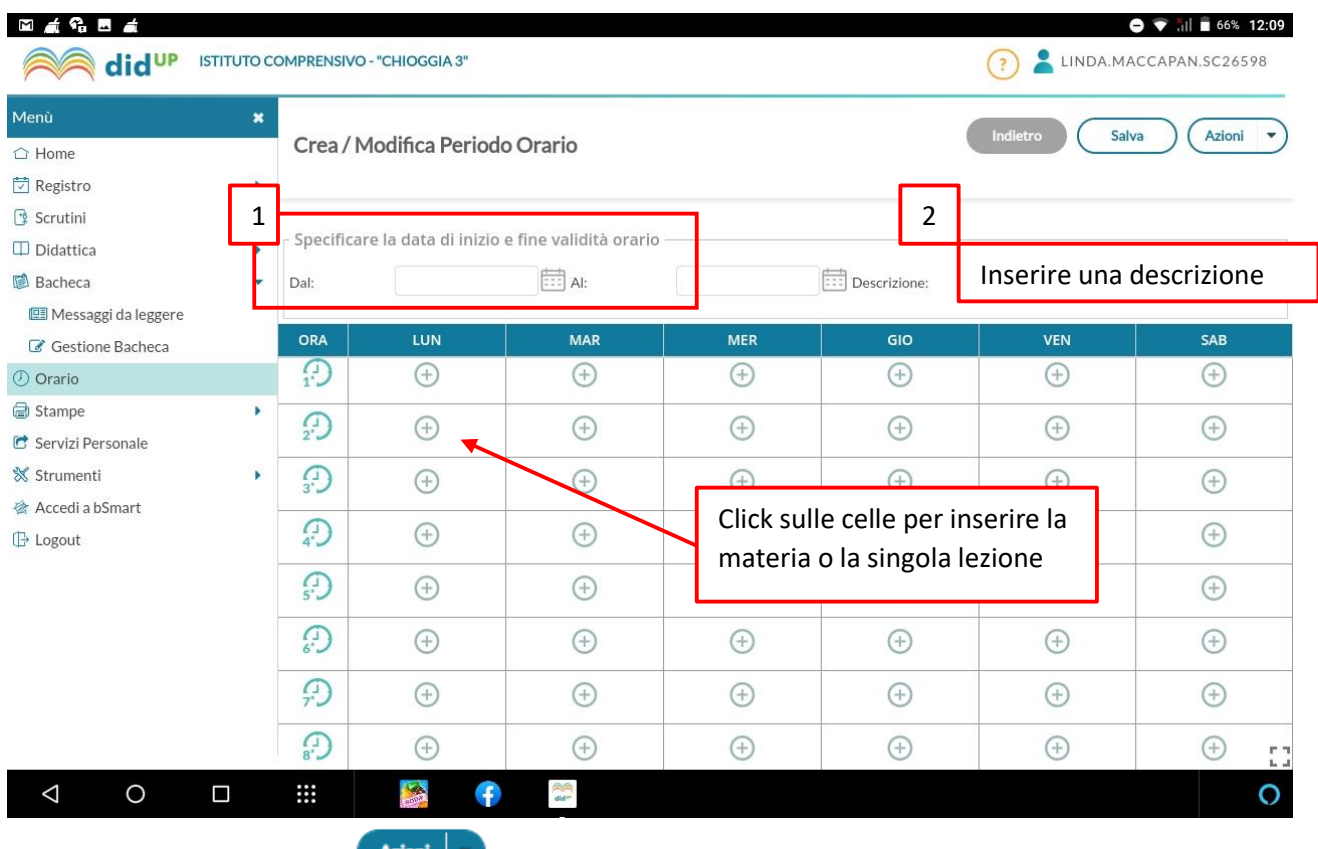

**mediante il pulsante delle è possibile operare l'importazione dai modelli pre-compilati, la duplicazione di un orario preesistente, con nuove date di inizio e fine, la cancellazione dell'orario visualizzato.**

# **Modello di Orario**

**Serve a consentire al docente di creare tutti i planning orari che desidera, senza stabilirne date di inizio e fine, per farne l'uso che ritiene più utile in fase di creazione dell'orario classico o dell'orario a settimane alternato. Le ore di lezione definite nei Modelli non vengono in alcun modo proposte all'interno del Giornale di classe, sono di solo ausilio alla creazione dell'Orario o dell'Orario alternato.**

**La creazione di un modello è analoga in tutto e per tutto alla creazione di un classico periodo orario, ad eccezione delle date di inizio e fine che non sono più definite.**

**Creazione di un orario alternato**

**La funzione di creazione orario con settimane alternate i modelli orario, propagandoli con le ripetizioni desiderate all'interno di un periodo definito.**

**Ha senso utilizzare questa funzione solo se il docente ha creato almeno due modelli di orario.**

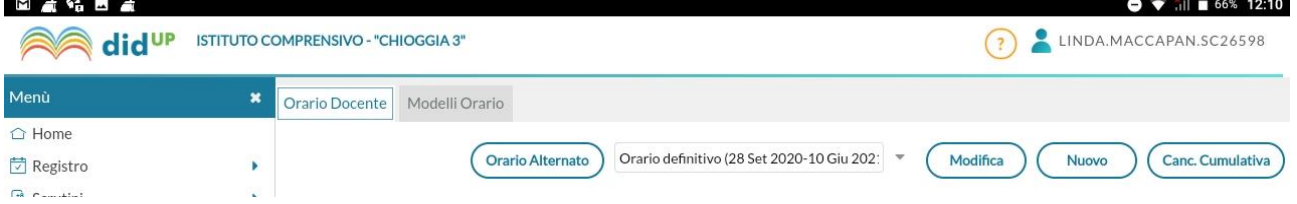

**Al click sul pulsante Crea orario alternato il docente ottiene la seguente schermata:**

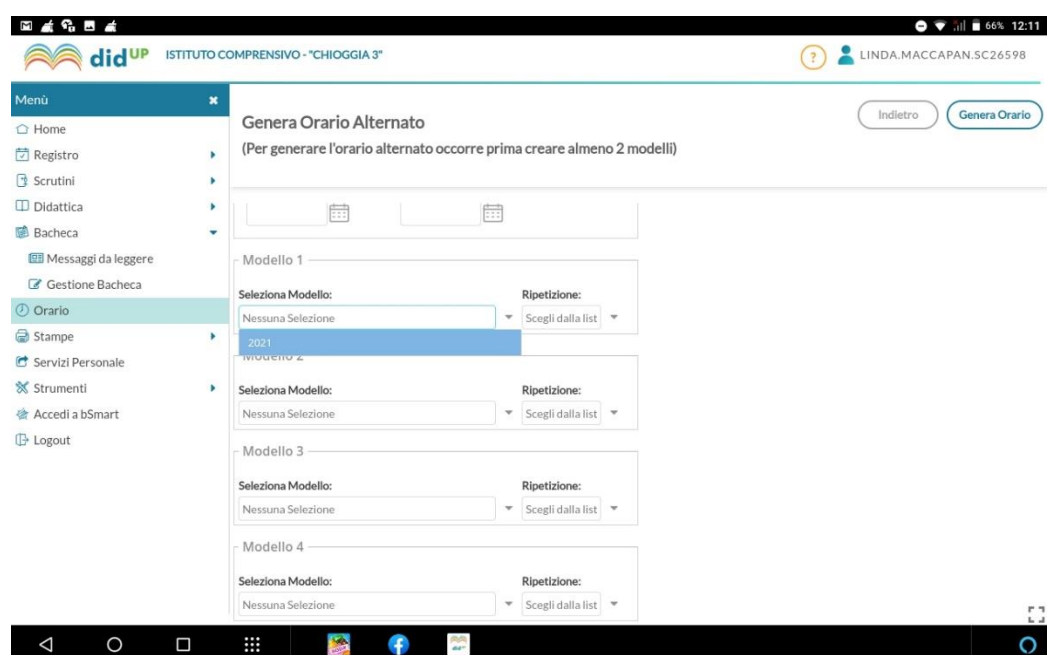

**Le date di inizio e fine orario alternato sono quelle all'interno delle quali propagare l'alternanza tra i modelli orario.**

**Il docente può selezionare fino ad un massimo di 4 modelli orario e per ciascuno di essi stabilire quante volte ripetere ciascun orario di durata settimanale.**

**Il classico e più frequente esempio di orario alternato è quello in cui si alternano la "settimana A" e la** 

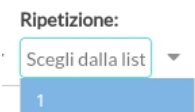

**"settimana B", in questo caso la scelta della ripetizione sarà ma è possibile gestire quei casi particolari in cui la ripetizione dell'orario è bisettimanale (caso AA-BB) o in cui ci siano altre modalità di ripetizione (ad esempio AAB-AAB).**

**Al termine della creazione dell'orario alternato il docente avrà creato tanti periodi orario quante sono le settimane contenute nell'intervallo tra le date selezionate.**

**In caso di errore potrà sfruttare la pratica cancellazione cumulativa degli orari già creati ed utilizzare nuovamente la procedura a partire dai modelli orario sempre disponibili.**

# **Menu strumenti:**

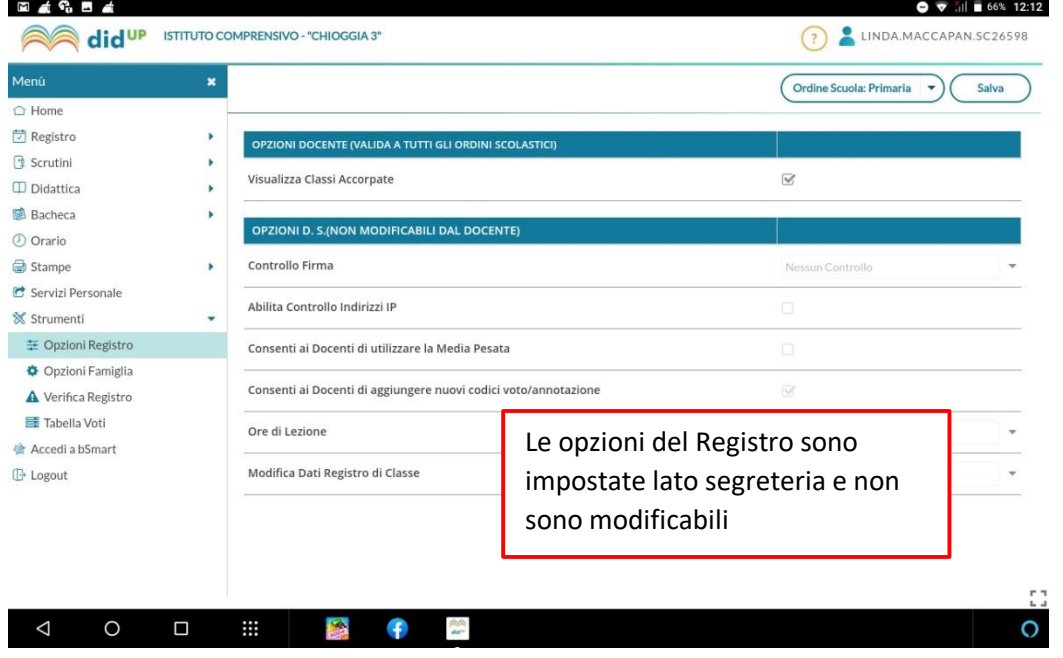

**In OPZIONI FAMIGLIA è possibile per il docente rendere visibile o meno quanto riportato su registro: Voti, commenti ai voti giornalieri, NOTE queste andrebbero selezionate se si vogliono utilizzare come comunicazione immediata.**

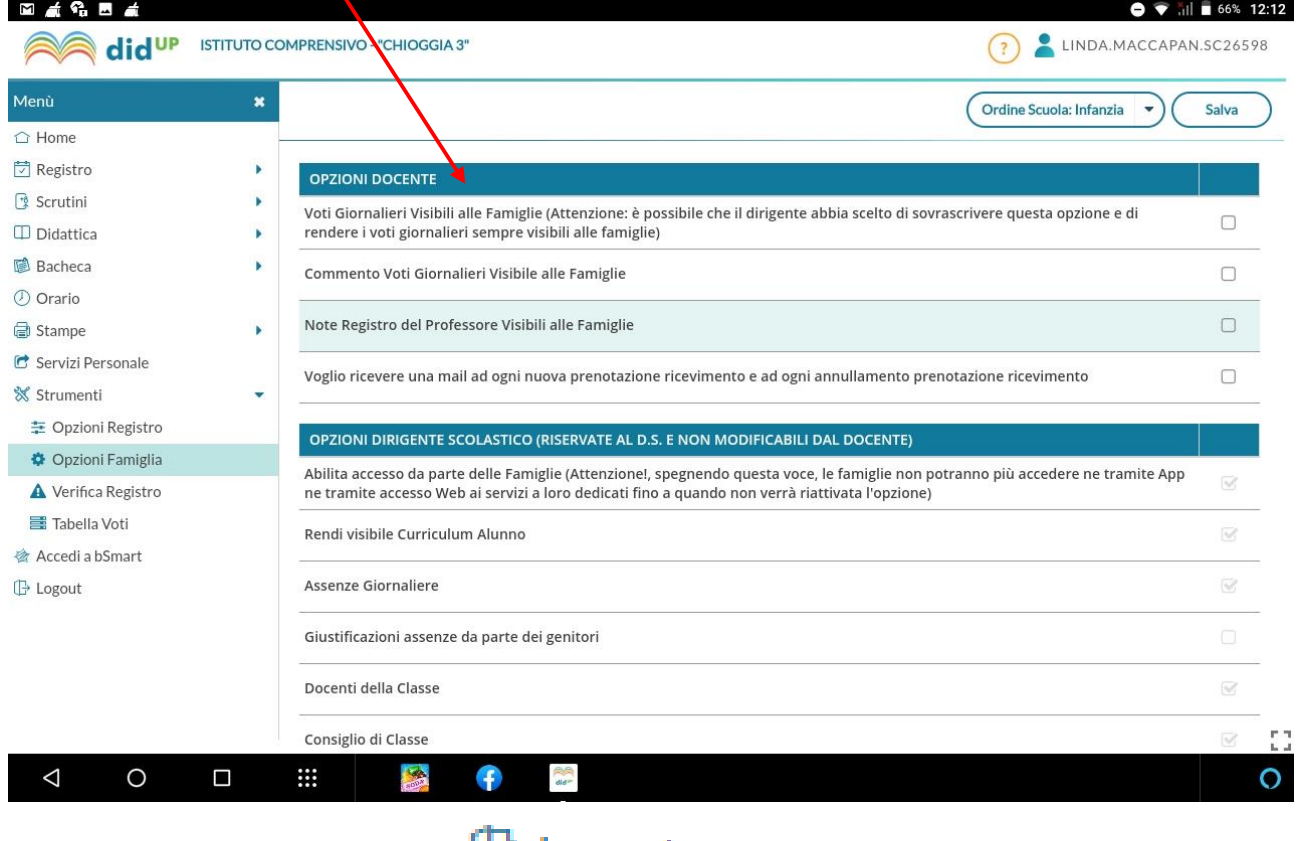

**E** Logout

**Per uscire dal programma cliccare su .**